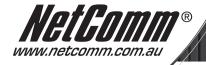

# **Quick Start** Guide

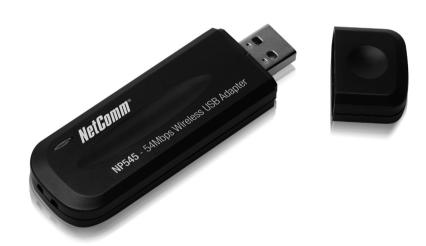

The Quick Installation Guide will help you through the installation procedure for Windows 98/ME/2000/XP including basic hardware and software installation, as well as checking for wireless network availability. All the instructions below assume that there is an unencrypted wireless network. For detailed instructions on using Ad-hoc or advanced options, please refer to the User Guide on the Resource CD.

# A. Software Installation

- 1. Insert the Resource CD into your CD-ROM drive.
- Click the Start button and choose Run. In the field that appears, enter F:\software\
   Setup.exe ("F" is the letter of your CD-ROM drive). Follow the InstallShield Wizard steps, and click the Finish button to finish the wizard.

Note: If Windows 2000 prompts "Digital Signature Not Found", click Yes to continue the installation. If Windows XP warns about Windows Logo testing, click Continue Anyway to continue the installation.

3. After installing the software, please plug the adapter into your PC. If you need instructions as to how to do this, please refer to Section B. Hardware Installation. If you had plugged it into your PC already, please unplug it and plug it in again. The OS will automatically detect the adapter and setup the driver for the adapter. If it does not, please follow the Windows setup steps to finish the driver installation.

Note: You may be prompted to insert the Windows 98 CD-ROM, that's because some components are needed, just follow the Windows message to complete it.

If (or) appears in your system tray, congratulations! The installation of the NP545 is completed.

# Hardware Installation

- Connect one end of the USB cable to the NP545.
- 2. Connect the other end of the USB cable to the USB port on your computer.

# C. Check wireless connection for Windows 98/ME/2000

(Attention Windows XP user: Go directly to Step D.)

After Installing the adapter, the adapter's tray icon and will appear in your system tray. If the icon is and (green), a wireless connection has been established. If the icon is and (gray), there is no connection. To establish a wireless connection, follow these steps below.

- 1. Double-click the icon and the configuration screen of the utility will appear you can also run the utility by clicking **Start> Program> NetComm> NP545> NP545 Wireless Client Utility.** On the prompted configuration tab page, click the Site Survey tab of the Utility.
- 2. On the Site Survey screen that appears, click the Rescan button to refresh the list. Highlight an SSID and click the Connect button to connect an available network.

Note: If a well-balanced wireless network cannot be created, please refer to the User Guide on the Resource CD or your dealer for help.

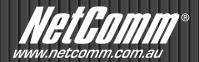

# D. Check wireless connection for Windows XP

#### a. Configure using NetComm NP545 Utility

After Installing the adapter, the adapter's tray icon will appear in your system tray. To use the NetComm Utility, double-click it. The steps for windows XP and windows 2000 are very similar. Please refer to C. Check wireless connection for Windows 98/ME/2000.

#### b. Configure using Windows XP Wireless Zero Configuration

- 1. Windows XP will display a wireless Network Connection message. To use Windows XP Wireless Zero Configuration, double click on this message.
- 2. The screen that appears will show you many available wireless networks. Highlight the network that you want, and then click Connect.

Note: The steps below are the instructions for Windows, if you have installed a Service Pack, it will not affect the setup. Windows menus are almost the same, and as such the following steps can still be consulted.

3. A screen will appear if the connection is finished.

Note: For more information about Windows XP Wireless Zero Configuration on a Windows XP computer, refer to Help and Support of the Operating System. If a well-balanced wireless network cannot be created, please refer to the User Guide on the Resource CD or your dealer for help.

## **Product Warranty**

NetComm products have a standard 12 months warranty from date of purchase. However some products have an extended warranty option, via registering your product online at the NetComm website **www.netcomm.com.au**. Refer to the User Guide for complete product warranty conditions, limitations of warranty and other legal and regulatory information.

#### Contact Information

If you have any technical difficulties with your product, please do not hesitate to contact NetComm's Customer Support Department.

Email: support@netcomm.com.au

## www.netcomm.com.au

Note: NetComm Technical Support for this product only covers the basic installation and features outlined in the Quick Start Guide. For further information regarding the advanced features of this product, please refer to the configuring sections in the User Guide or contact a Network Specialist.

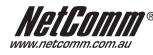

PO NetComm Limited ABN 85 002 490 486
PO Box 1200, Lane Cove NSW 2066 Australia
E – sales@netcomm.com.au W – www.netcomm.com.au

Free Manuals Download Website

http://myh66.com

http://usermanuals.us

http://www.somanuals.com

http://www.4manuals.cc

http://www.manual-lib.com

http://www.404manual.com

http://www.luxmanual.com

http://aubethermostatmanual.com

Golf course search by state

http://golfingnear.com

Email search by domain

http://emailbydomain.com

Auto manuals search

http://auto.somanuals.com

TV manuals search

http://tv.somanuals.com